# **MOODLE - NÍVEL I**

#### **MANUAL DO FORMADOR / MOODLE 1.8.4**

#### **Como adicionar recursos:**

Os recursos correspondem aos materiais da disciplina e podem ser ficheiros de diferentes formatos: página de texto; página *web*; URL's.

Para inserir um recurso deve posicionar-se na página principal da disciplina e **Activar modo edição**. Deve posicionar-se no módulo onde pretende inserir o recurso e clicar em **Adicionar um recurso** e seleccionar o que pretende, na listagem que é apresentada.

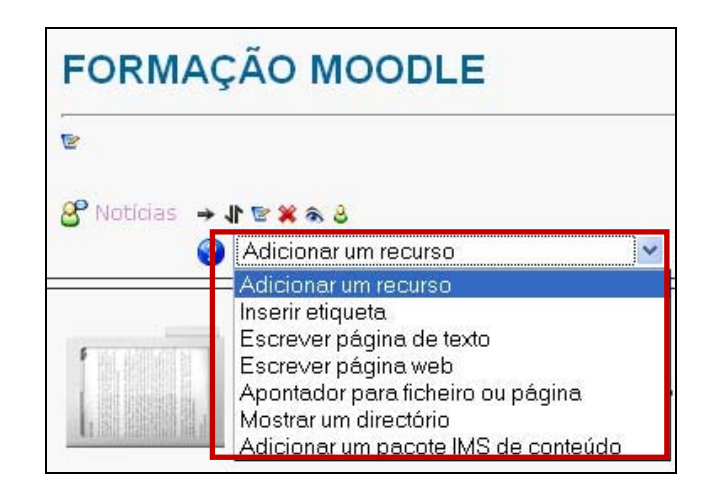

### **1. Inserir etiqueta**

Esta não é realmente uma verdadeira actividade, mas sim uma actividade passiva que permite inserir texto e gráficos dentro de outras actividades na página da disciplina.

Este recurso permite a inserção de texto simples que funciona como uma espécie de sumário.

#### **Como inserir uma etiqueta:**

1. Ao clicar em **Adicionar um recurso**, **Inserir etiqueta** aparece-lhe no ecrã a seguinte figura:

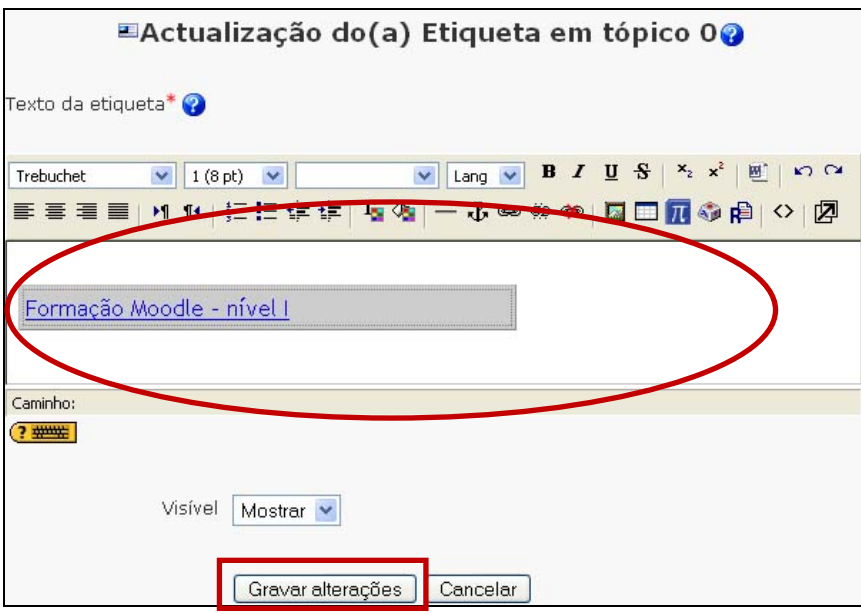

- 2. Depois de preencher os campos clique em **Gravar alterações**.
- 3. Na página principal, a etiqueta é visualizada da seguinte forma:

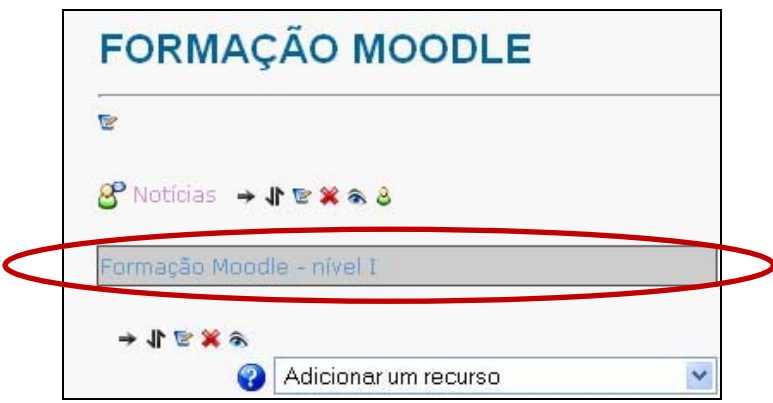

## **2. Escrever página de texto**

Deve clicar em **Adicionar um recurso** e seguidamente em **Escrever página de texto**. Surgirá um novo ecrã com vários campos para preencher:

- **Nome**: o texto que insere neste campo será o apontador para o documento.
- **Sumário**: texto indicativo; resumo do conteúdo.
- **Texto Completo**: texto a ser apresentado.
- **Formato**: quando escrever texto há dois formatos que pode escolher para produzir o seu texto, a depender da sua experiência e tipo de navegador que usar.
- o **Auto-formatação Moodle** Este formato é o mais apropriado quando estiver a usar formulários *web* normais para escrever o texto (em vez de usar o editor *RichText*). Escreva normalmente, como se estivesse a escrever uma mensagem de correio electrónico. Quando gravar o seu texto, a plataforma fará alguns ajustes para formatar o seu texto automaticamente. Por exemplo: URL's como [http://www.moodle.com](http://www.moodle.com/) ou ainda [www.moodle.com](http://www.moodle.com/) serão convertidas em apontadores; o início de novas linhas será mantido e linhas em branco começarão novos parágrafos.
- o **Formato HTML** Este formato pressupõe que o texto seja código HTML. Se estiver a usar o editor HTML para editar o texto, este será o formato por omissão - todos os comandos na barra de comandos produzirão HTML por si. Mesmo que não esteja a usar o editor *RichText*, pode ainda usar código HTML no seu texto e deverá ficar exactamente como pretender. A diferença do modo de autoformatação do Moodle, é que não será feita nenhuma formatação de forma automática.
- o **Formato de texto simples**  É um texto sem formatação, que aparece exactamente como foi escrito.
- o **Formato Markdown** *Markdown* é uma extensão do formato de texto simples usado no Moodle que permite adicionar ênfase (negrito, itálico), estruturas (marcas de pontos e cabeçalhos) e apontadores (para imagens ou outros recursos *web*). Pode usar *Markdown* em qualquer recurso no Moodle, basta que escolha simplesmente essa opção no menu **Formatação,** que aparecerá por baixo dos campos de texto, quando não estiver a utilizar o editor *RichText*. (ex.: Pode adicionar três níveis de ênfase no *Markdown*: texto em *itálico*, texto em **negrito**, ou texto em *negrito e itálico*. Isto consegue-se usando asteriscos no início e no fim do texto a enfatizar - \*itálico\* -> *itálico*; \*\*negrito\*\* -> **negrito; \*\*\***negrito itálico**\*\*\* ->** *negrito itálico*).
- • **Janela**: escolher a janela de abertura do conteúdo e respectivas formatações.
- **Configurações comuns de módulos**: tornar o conteúdo visível/invisível para os alunos (Mostrar/Ocultar).

### **3. Escrever página** *web*

Este recurso permite criar uma página de texto em tudo semelhante à anterior, mas possui recursos mais avançados de formatação do próprio texto.

Assim, para criar um recurso **Escrever página web** siga os passos anteriores.

O quadro para escrever o **texto completo** tem uma barra de formatação que não aparece no recurso anterior. Além disso, o campo de formato deixa de aparecer.

### **4. Apontador para ficheiro ou página**

Este recurso permite criar uma ligação para um ficheiro ou uma página *web*.

### **Como criar um apontador para um ficheiro ou para uma página?**

1. Seleccione **Adicionar um recurso**, clique em **Apontador para ficheiro ou página** e em seguida complete as opções conforme a figura:

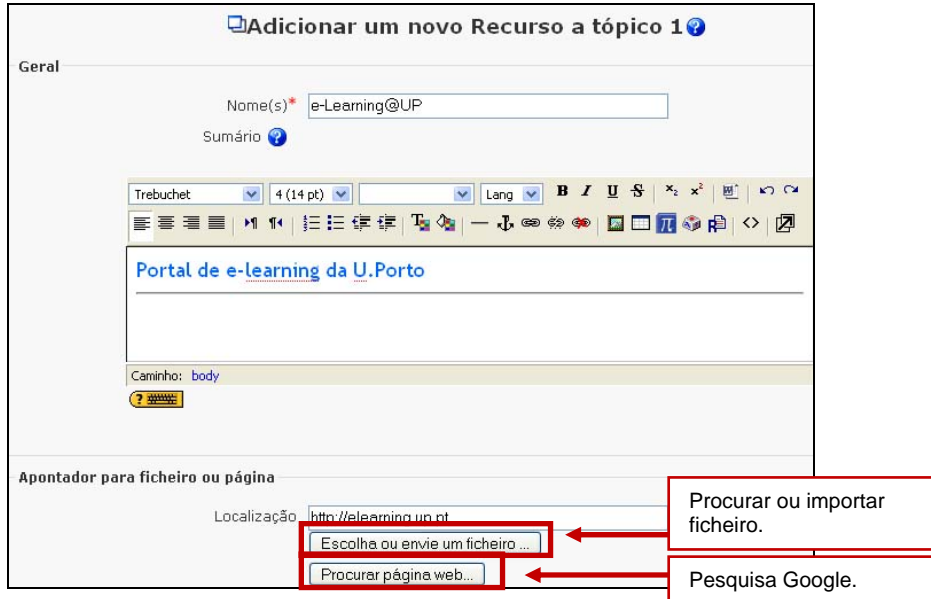

- 2. Clique na opção **Escolha ou envie um ficheiro** para designar a sua localização.
- 3. Seleccione o ficheiro a disponibilizar e clique em **Escolha**.

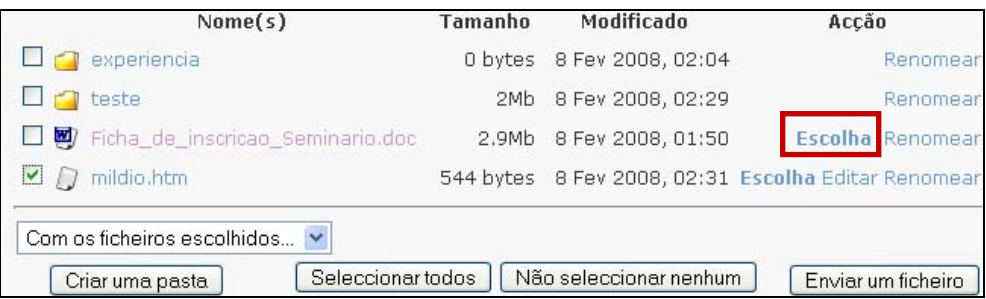

- 4. Em seguida, pode optar por visualizar o ficheiro numa nova janela.
- 5. Por fim, clique em **Gravar alterações**.

**Nota**: Os alunos podem gravar todos os ficheiros disponibilizados recorrendo ao botão direito do rato.

### **5. Mostrar um directório**

Este recurso permite encaminhar o aluno para um directório criado. Em vez de disponibilizar um ficheiro único ao aluno, o docente pode optar por facultar a visualização de um directório (pasta) com vários ficheiros.

#### **Como adicionar um directório:**

- 1. Clique em **Adicionar um recurso** e em seguida **Mostrar um directório.**
- 2. Preencha os campos necessários à descrição do recurso que irá disponibilizar e no menu *drop-down* **Mostrar um directório** seleccione a pasta que pretende que fique visível para os alunos:

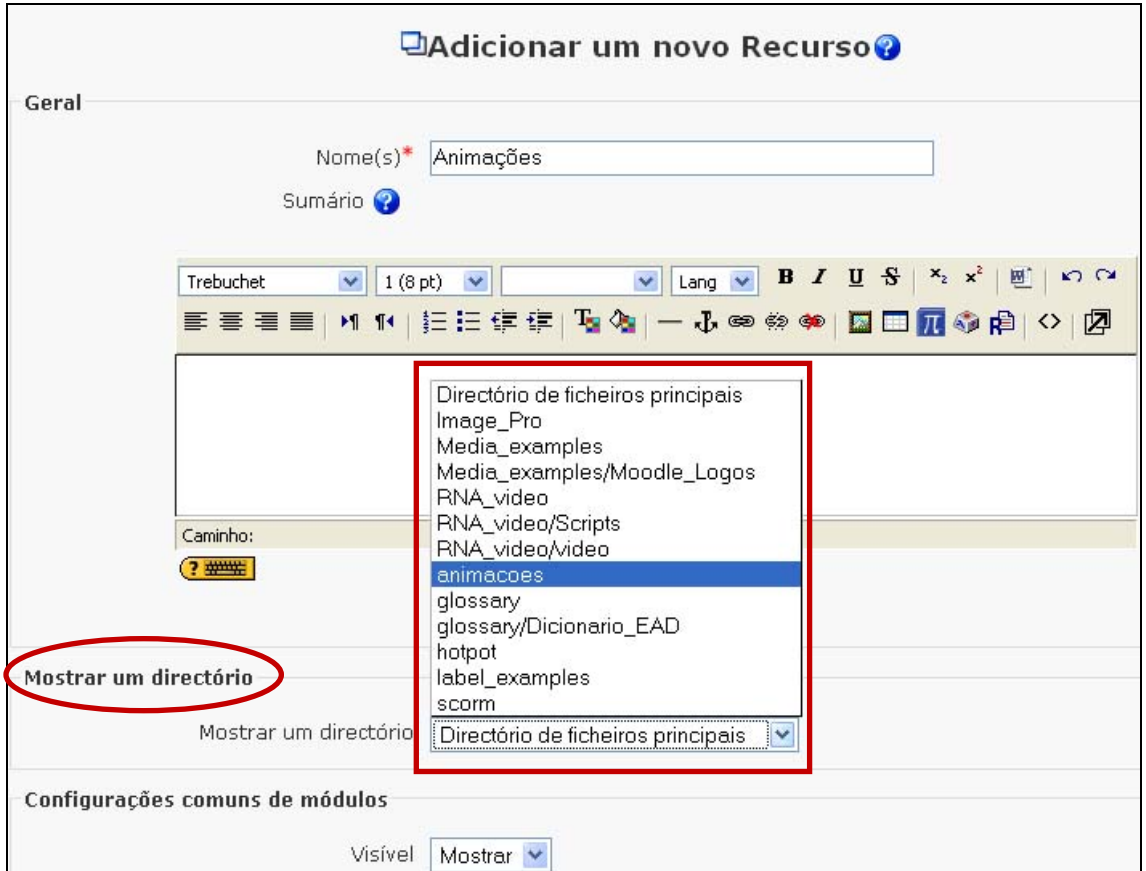

### 3. Depois de definidas as várias opções clique em **Gravar alterações**.

**Nota**: Ao disponibilizar um directório ao aluno tenha em atenção que lhe está a disponibilizar uma pasta que se encontra nos Ficheiros (base de dados) da sua disciplina, pelo que deverá ter cuidado ao seleccionar o conteúdo a mostrar. Se deixar a opção "Directório de ficheiros principais", estará a dar acesso a todo o material da disciplina (bloco Administração > Ficheiros).

### **6. Adicionar um pacote IMS de conteúdo**

Um pacote IMS de conteúdo, assim como um SCORM, é um pacote de aprendizagem (ou objecto de aprendizagem), pré-concebido, transversal e supostamente compatível com qualquer plataforma. O pacote é um arquivo particular com extensão *.***zip** que contém arquivos de vários formatos.

Um pacote **IMS** ou **SCORM** deve conter no directório principal do zip um arquivo com o nome *imsmanifest.xml* que define a estrutura do curso, a localização dos recursos e outras informações.

Há várias opções de visualização do conteúdo dos pacotes: em janelas *pop-up*, com menu de navegação lateral, botões, etc.

Basta importar o pacote zip e utilizar/publicar. Tanto pode adicionar um pacote IMS como pode adicionar um pacote SCORM [\(http://en.wikipedia.org/wiki/SCORM\)](http://en.wikipedia.org/wiki/SCORM). Pode também ter toda a disciplina como um só pacote SCORM

Por exemplo, caso tenha materiais para uma disciplina de Matemática, incluindo actividades, avaliação e outro tipo de recursos, pode fazer um pacote de aprendizagem, e depois distribuir, eventualmente vendendo. Quem comprar pode instalar na sua plataforma, quer seja Moodle ou não, desde que seja compatível.

Se não tem nenhum pacote de aprendizagem, pode pensar em fazer um. Para tal é necessário utilizar um editor SCORM (ex.: gratuito *RELOAD* (<http://www.reload.ac.uk/>). O que tem que fazer é preparar os materiais e utilizar o *software* para os "empacotar" num ficheiro zip. Depois pode utilizá-los em qualquer plataforma.

#### **Como adicionar um pacote IMS:**

1. Para inserir um pacote IMS de conteúdo, deve clicar na opção **Adicionar um recurso** e, posteriormente em **Adicionar um pacote IMS de conteúdo**. Ao abrir uma nova janela deve seleccionar as opções de formatação pretendidas.

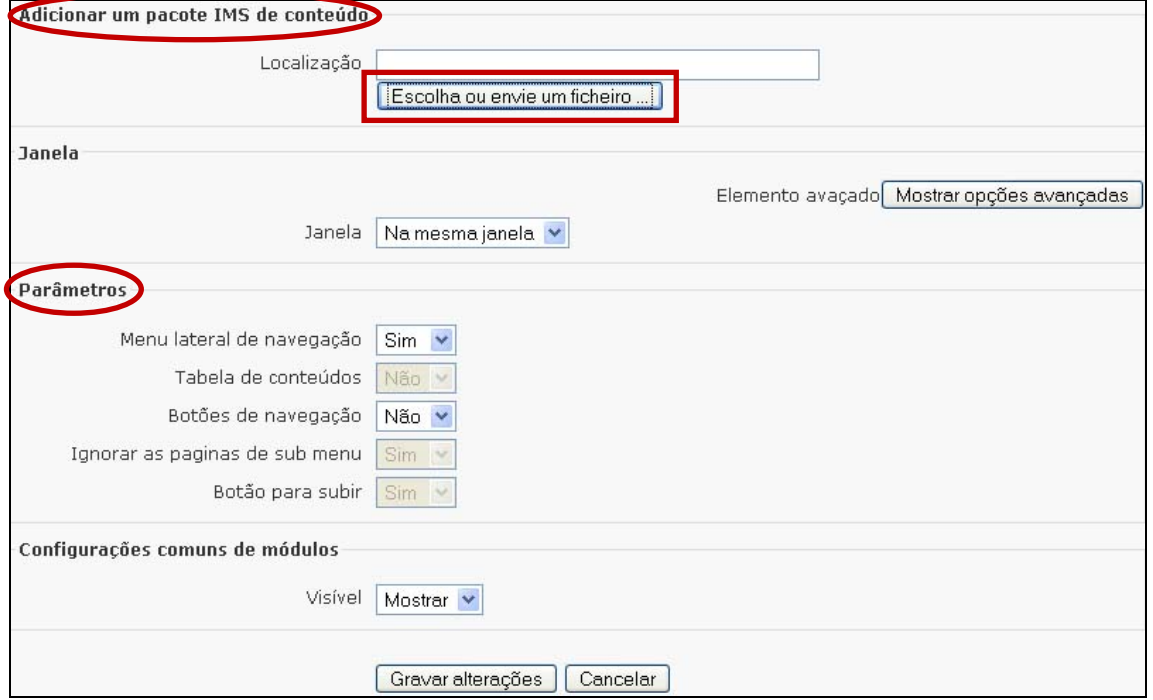

2. Ao clicar na opção **Escolha ou envie um ficheiro** vai-lhe aparecer a seguinte janela, para seleccionar ou importar o ficheiro zip. Para publicar o ficheiro deve clicar em **Escolha**:

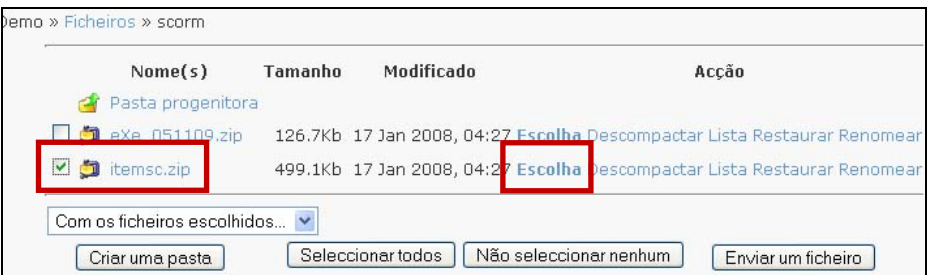

3. Depois de clicar em **Gravar alterações**, no fundo da página, ainda aparece uma nova janela, para **incorporar** o pacote IMS:

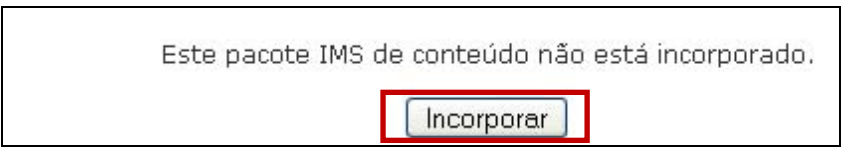

4. Depois do pacote carregado, pode visualizá-lo:

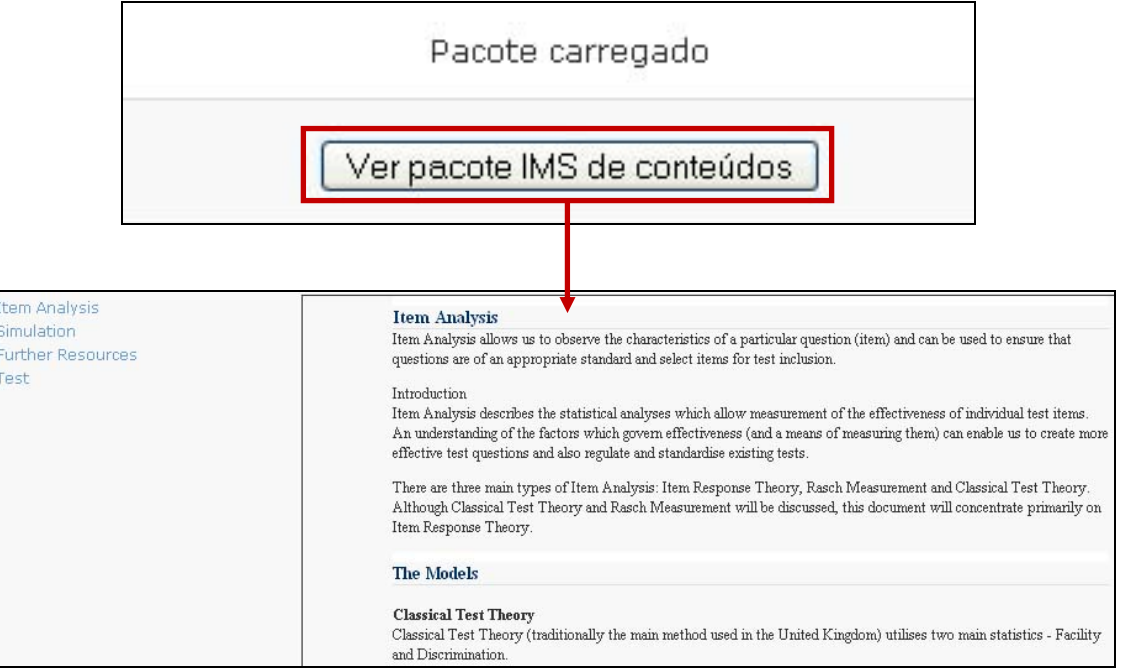